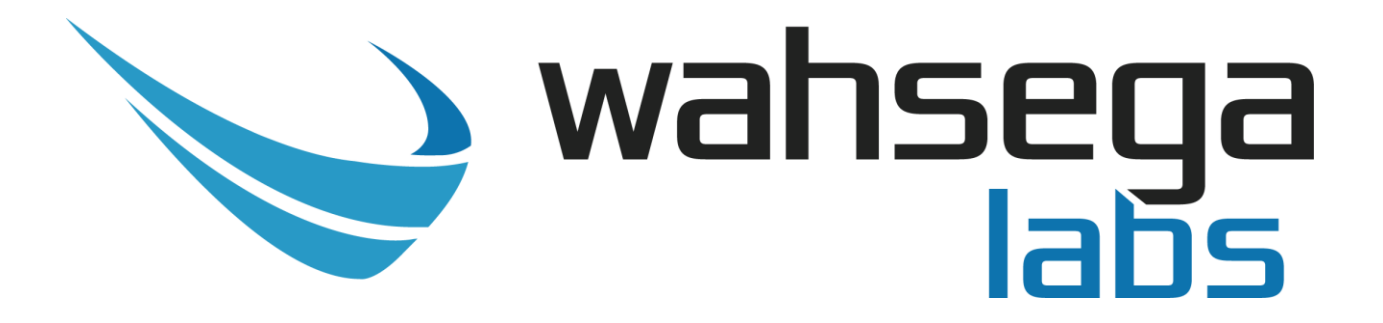

## **Wahsega Speaker with InformaCast® and SIP**

# **Application Note**

## **Activating Relays through InformaCast**

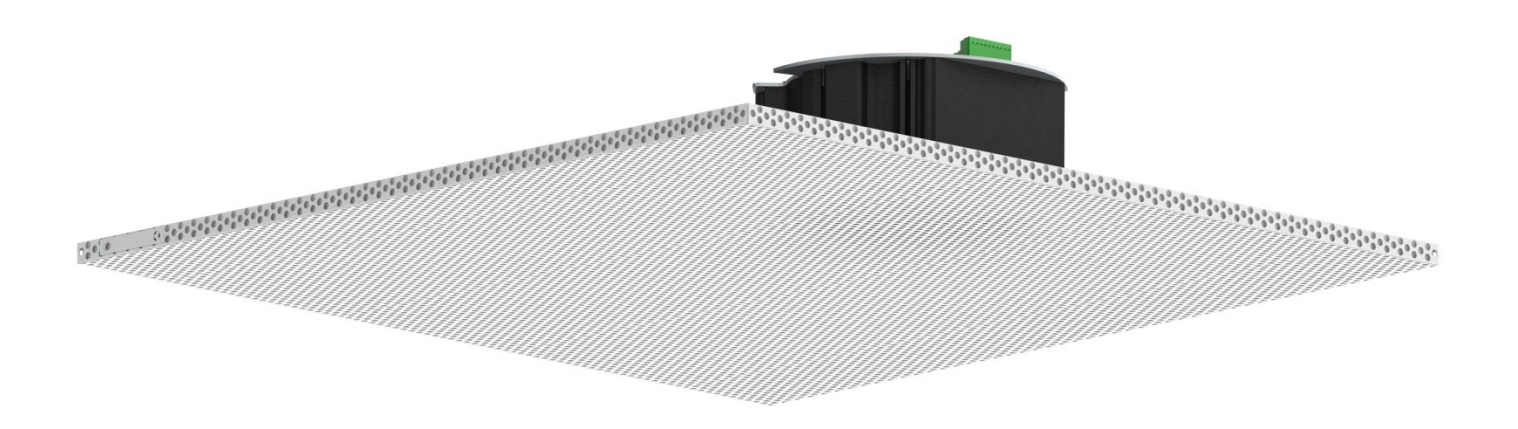

This application note will help you set up and activate relays in the Wahsega Labs speaker with InformaCast**®** .

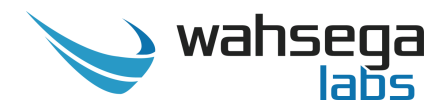

## **Important Notice**

This manual and any examples contained herein are provided "as is" and are subject to change without notice. Wahsega Labs Incorporated reserves the right to make changes to its products without notice and advises its customers to obtain the latest version of relevant information before placing orders and to verify that the information being relied on is current.

No title to or ownership of the hardware, software and designs described in this document or any of its parts, including patents, copyrights and trade secrets, is transferred to customers. Wahsega Labs Incorporated makes no representations or warranties regarding the contents of this document. Information in this document is subject to change without notice and does not represent a commitment on the part of Wahsega Labs Incorporated.

## **Copyright Notice**

© 2016 Wahsega Labs, Inc. All rights reserved

Reproduction, adaptation, or translation of this manual is prohibited without prior written permission of Wahsega Labs Company, except as allowed under the copyright laws.

## **Trademarks**

Wahsega Labs Incorporated and the Wahsega Labs Incorporated logo are trademarks of Wahsega Labs Incorporated, Inc. All other brand and product names are trademarks, service marks, registered trademarks, or registered service marks of their respective companies.

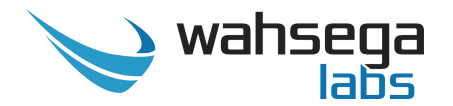

#### **1. Enable SNMP on your Wahsega device.**

First, enable SNMP in your Wahsega device's configuration webpages. You can find this setting at the bottom of the Network page, under SNMP. The default setting is *SNMP enabled*, so just make sure the "Enabled" box is checked.

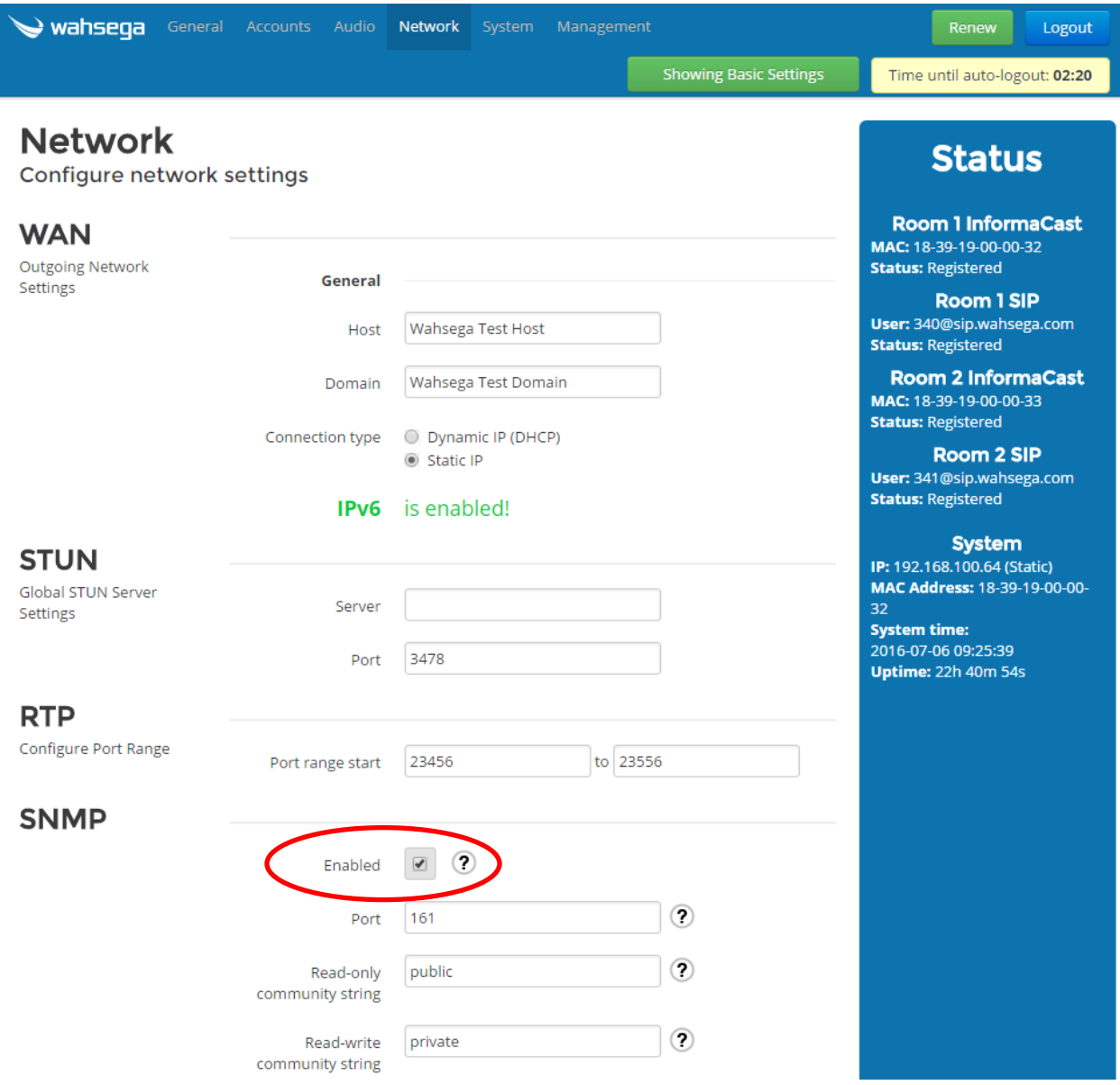

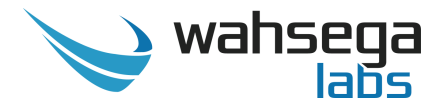

### **2. Log in to your InformaCast configuration webpages.**

- Under the *Plugins* dropdown menu, select *M2M*.
	- o Click *Contact Closures.*

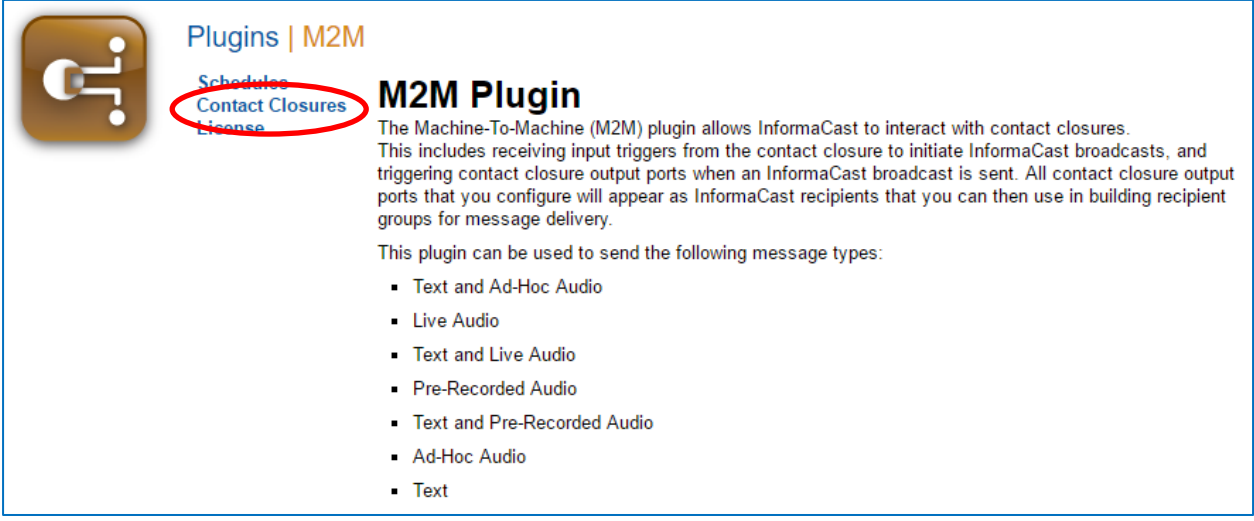

- Add a Wahsega speaker. If you are using a two-room speaker configuration, add only the primary speaker.
	- $\bullet$  Click  $\overline{ADDO}$  .

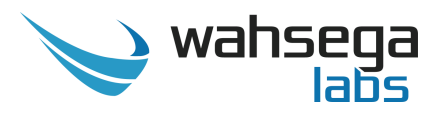

Fill in all required categories.

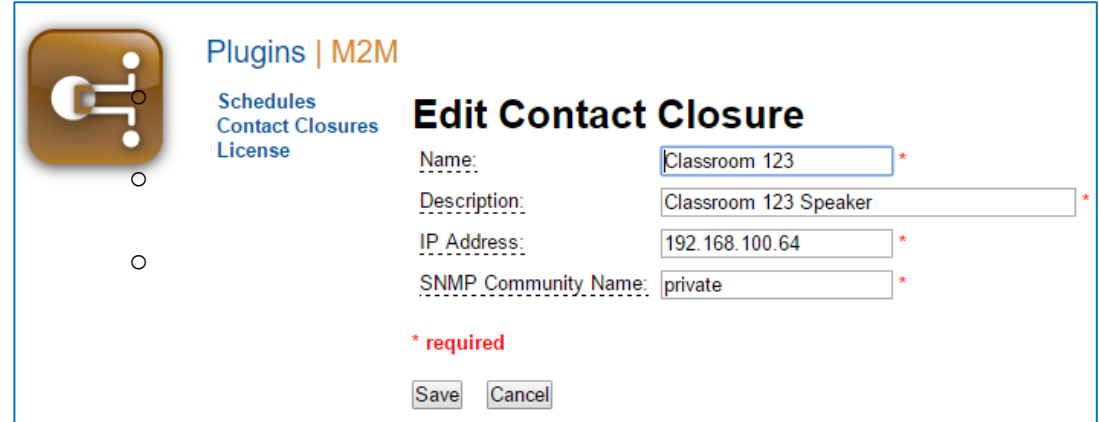

- o *Name* **–** Name you wish to associate with this Wahsega device. This is the name that will appear when you are building InformaCast recipient groups , along with its output port name(s).
- o *Description* **–** The description of this speaker (could include model, location, etc.).
- o *IP Address* **–** The IP address of your Wahsega primary speaker.
- o *SNMP Community Name* **–** This is the "Read-write community string" found on the Wahsega speaker's *Network* configuration page under *SNMP*. The Wahsega speaker's default SNMP community name is "private".
- Click *Save*.
- Repeat for each speaker (or speaker pair, in the case of a 2 room speaker configuration) you would like to add.
- Your newly-added speaker should now appear under *Maintain Contact Closures* on the *M2M Plugins* page, along with its description and IP address.

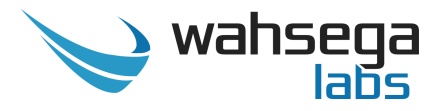

- Next, add Output Ports for each speaker.
	- Input Ports and Output Ports will both initally read *0*.
	- Click the *0* under *Output Ports*.

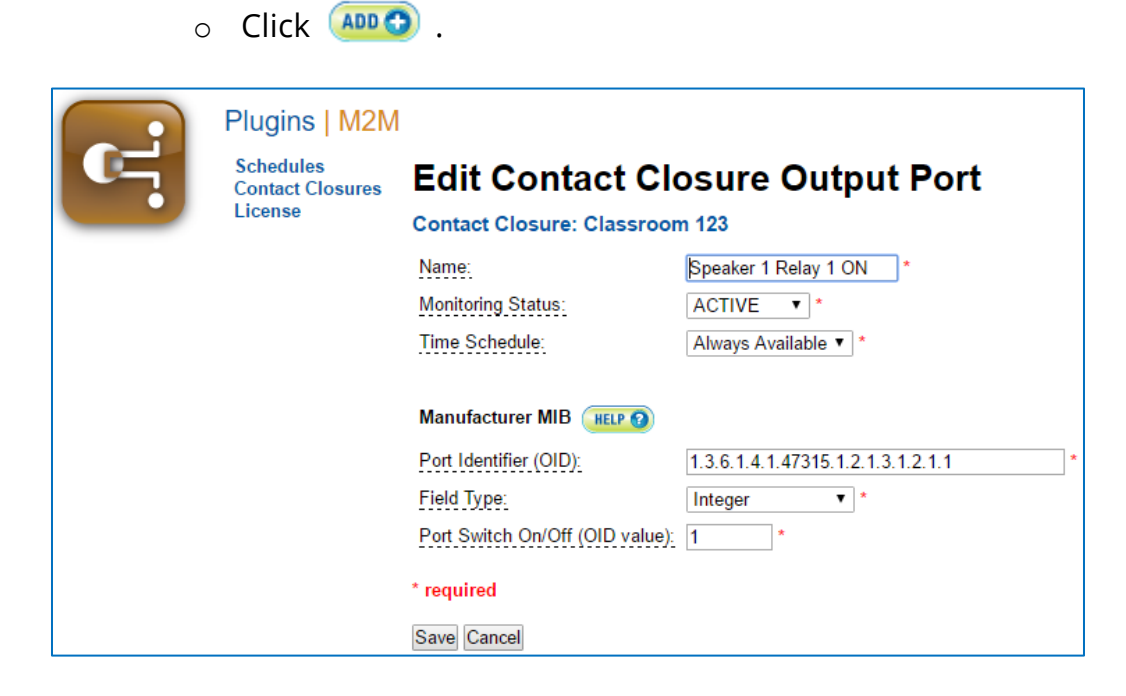

- Fill in all required categores.
	- o *Name –* The name you'd like to give this contact closure's output port. This name will appear as an InformaCast recipient along with its contact closure name (e. g., Classroom One: Relay 1 – ON).
	- o *Monitoring Status –* Current monitoring status. This is a way to configure the port but not currently use it.
		- Choose *ACTIVE* to use this contact closure.
	- o *Time Schedule –* The time schedule (if any) that this port should adhere to.
		- Choose *Always Available* to enable time schedules.

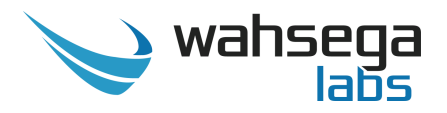

- o *Port Identifier –* The manufacturer port identifier (OID) that corresponds to the output port on the device you wish to contact.
	- See table below for values.
- o *Field Type –* Type of field that represents the OID value.
	- Choose *Integer.*
- o *Port Switch On/Off (OID value) –* The port identifier that indicates if the ouput port should be switched ON or OFF.
	- $1 = ON$
	- $-2 =$  OFF

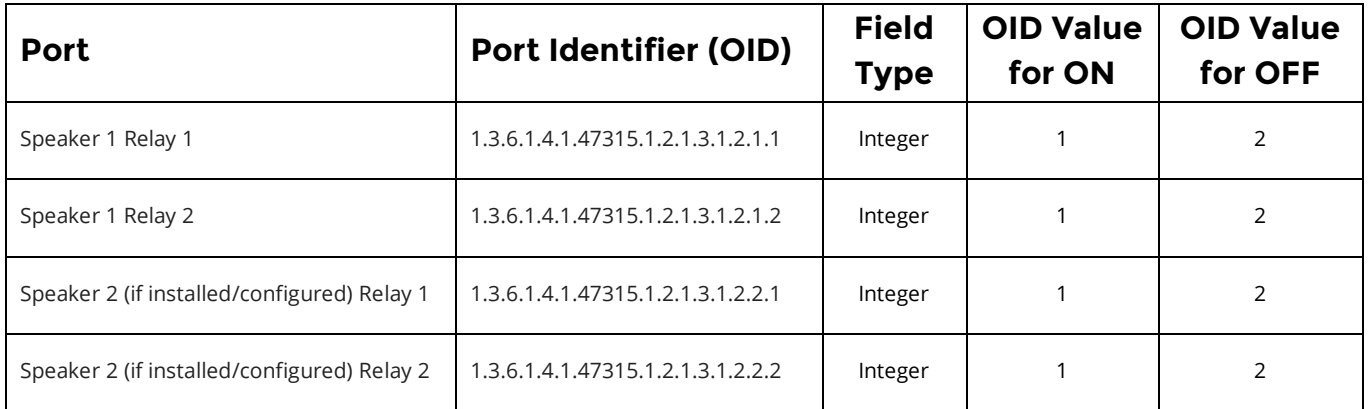

 Finished example for two-room, two-speaker configuration, using all relays:

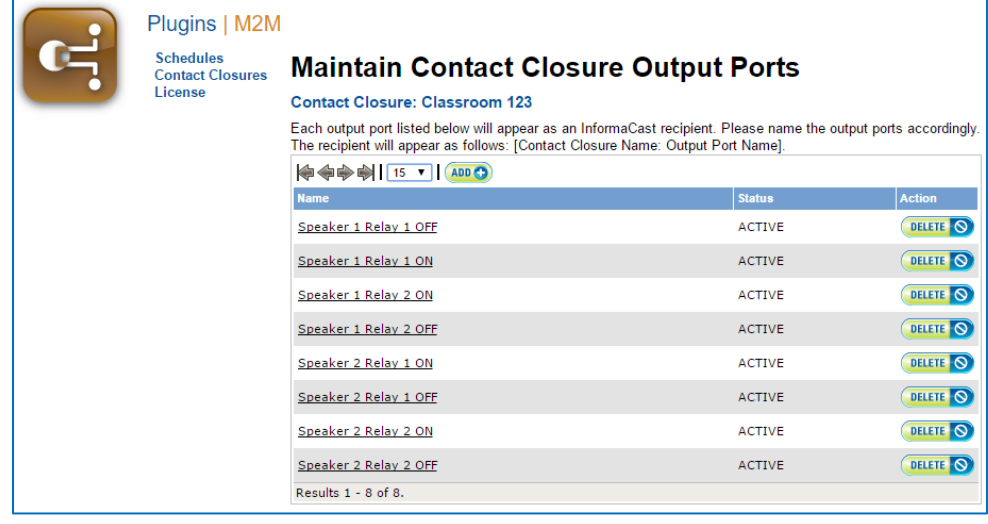

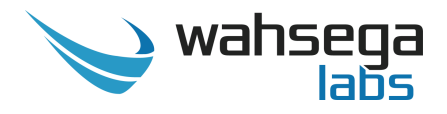

- o Add a Recipient Group
	- Under *Recipients*, select *Edit Recipient* Groups.
		- $\bullet$  Click  $\overline{AD}$  to add relays individually or as groups.

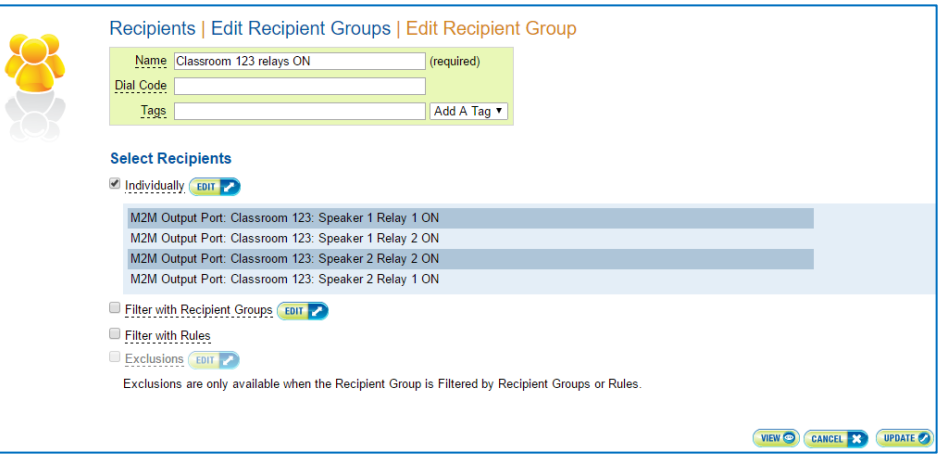

- o *Name* **–** Only *Name* is required. Name your recipient group.
- o *Select Recipients* **–** Choose how and which recipients will be included in this group.
	- **Individually** 
		- Add recipients by checking box and then clicking **EDIT**.
	- **Filter with Recipient Groups** 
		- Add recipients by checking box and then clicking  $\left($  EDIT  $\right)$ .
	- **Filter within Rules** 
		- Add recipients by checking box and then creating a rule.
	- **Exclusions** 
		- Add exclusions if to rules or group if necessary.

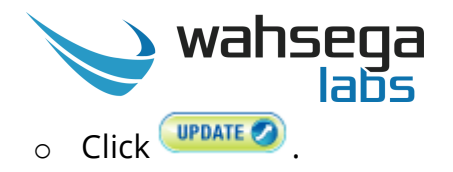

- **Be sure to add both** *ON* **and** *OFF* **for each relay or relay group.** If you do not add two, separate states (*on* and *off*) for each relay, you will have no way to change the relay state once it has been activated.
- Repeat  $($ ADD for each relay or relay group desired.

#### **3. Activate Relays**

- o Activate a relay by adding it to any existing message under *Messages*, or create a separate message for relay activation only. Relay messages can be any of the following types:
	- Text and Ad-Hoc Audio
	- **Live Audio**
	- **Text and Live Audio**
	- **Pre-Recorded Audio**
	- Text and Pre-Recorded Audio
	- Ad-Hoc Audio
	- Text
- $\circ$  If you activate a relay, you must have a way to deactivate it (and vice versa). Be sure to add messages for each relay state.
	- Be sure to add each relay state in a *separate* message. If you add both "open" and "closed" states of the same relay to the same message, you will get inconsistent results.

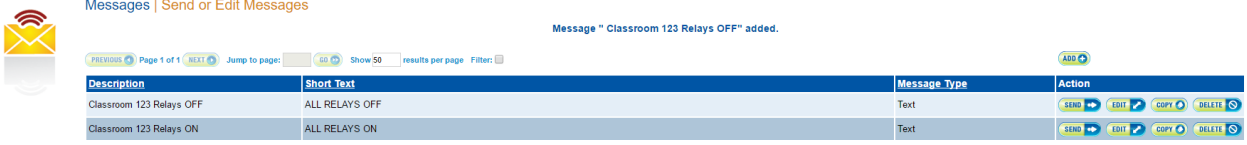